## Adding Employee Wisely ID in **Teamwork**

Last Modified on 12/24/2023 9:45 am MST

During the Wisely integration process, you must assign cards to your employees within their Teamwork profile. In order to do so, navigate to the Employee roster from the top toolbar, and click on the intended employee.

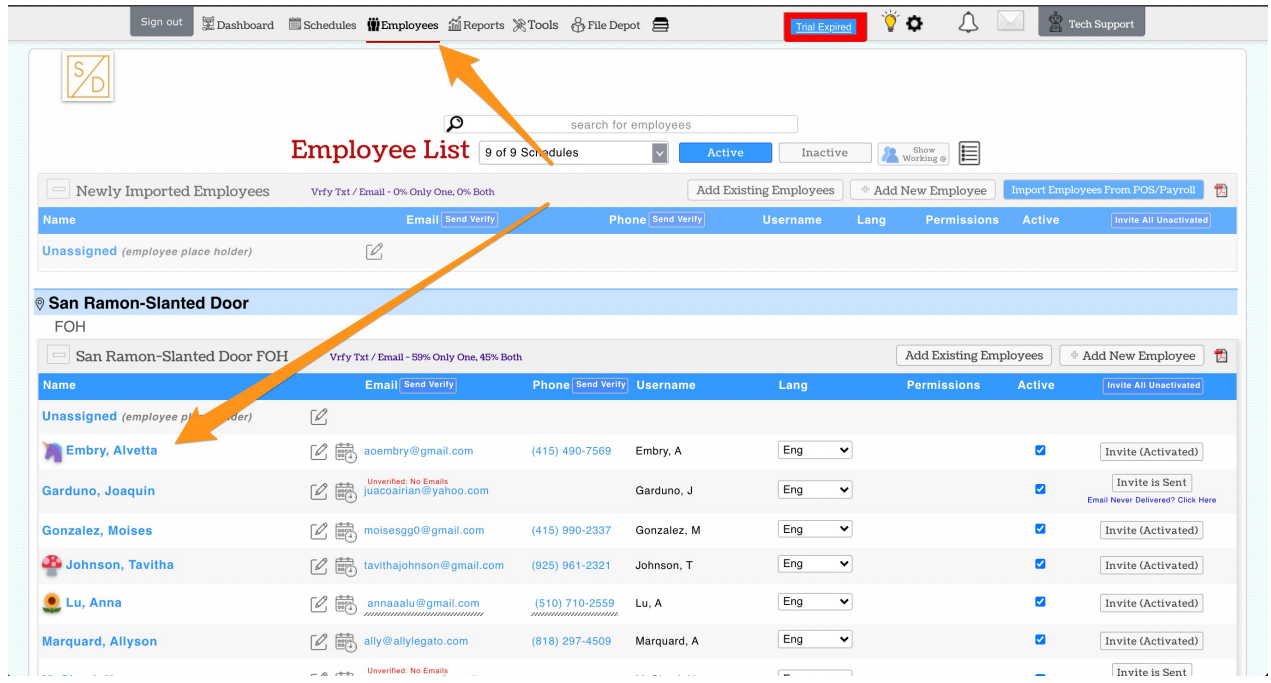

From their main profile tab, scroll down until you see the Pay Cards settings

|                                              | Edit Availability, Days Off and Activate/Inactivate                                 | <b>Edit Profile for Alvetta Embry A</b>                                                                                                    |                                                                                                    | Back to Employee List |
|----------------------------------------------|-------------------------------------------------------------------------------------|----------------------------------------------------------------------------------------------------|----------------------------------------------------------------------------------------------------|-----------------------|
| Profile                                      | Schedules / Roles                                                                   | Salary / Wages<br>Permissions                                                                                                    | Reminders, Certs & Custom Input<br><b>Manager Notes</b><br>Alerts                                                                                                    |                       |
| Conta<br>Merge: Move                         | nformation                                                                          | lifts, Punches, Wages, Roles, Tips and PTO from $\Omega$                                                                                                    | find an employee<br>To this Employee Merge                                                                                                    | ON<br>Active          |
| Alvetta<br>Middle Name<br>Last Name<br>Embry | Preferred Gender P. nouns<br>First Name (or nickname)<br>Legal First Name (payroll) | Notification Methods-<br>Push Notifications: Available (Device<br>Recognized)<br><b>Email Address</b><br>aoembry@gmail.com<br><b>Verification Key:</b><br>eec9<br>Verified Email Me the Key<br>Verification key must be entered to<br>receive alerts<br>Phone Number (with areacode)<br>(415) 490-7569<br>Verification Key: 58cb | Invite<br>(Activated)<br>Employee Login<br>Send Password<br>Embry, A<br>Reset<br>New Password<br>Password must<br>contain at least: 6<br>Confirm New Password<br>characters, 1<br>number, 1<br>Uppercase Letter,<br>4 digit Quick Pin Clock-In (Only<br>1 Lowercase<br>applicable to Clock-In Stations<br>Letter, no more<br>Setup as Quick Pin Stations)<br>than three<br>4 Digits<br>Generate Pin<br>identical<br>consecutive<br>characters. |                       |
|                                              |                                                                                     | Verified Text Me the Key<br>Verification key must be entered to<br>receive alerts                                                                                                    | <mark>`\$@\$`&amp;\@@@`\$`&amp;`\$`\$@`\$`\$@\$</mark> \$`\$`@`\$`@<br>Drop Photo<br>File Here                                                                                                    | <b>Update Account</b> |

Click "Create/Assign Wisely Account"

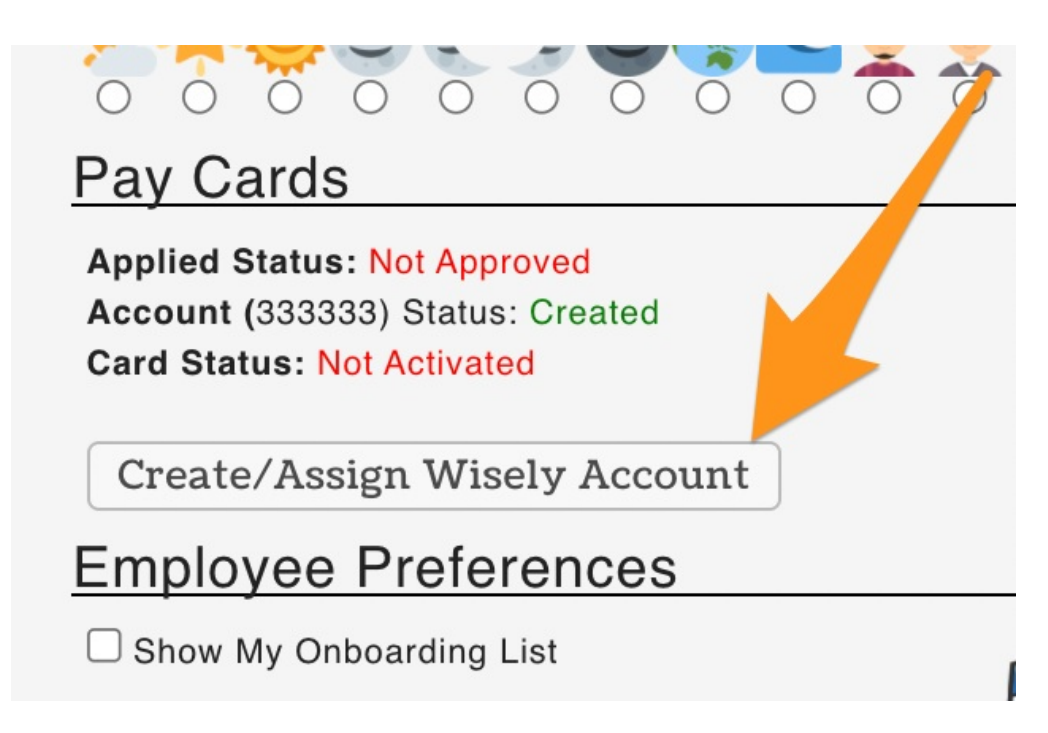

And now, type in the 16 digit card number and click Create / Assign Wisely Account!

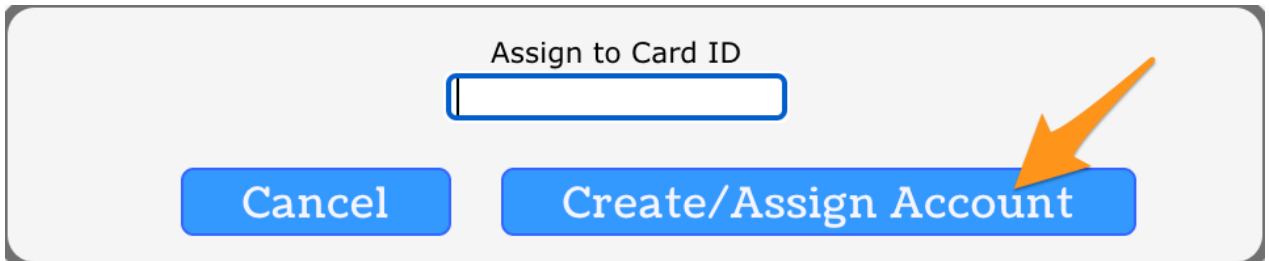

You will then see the appropriate update to the status, here.

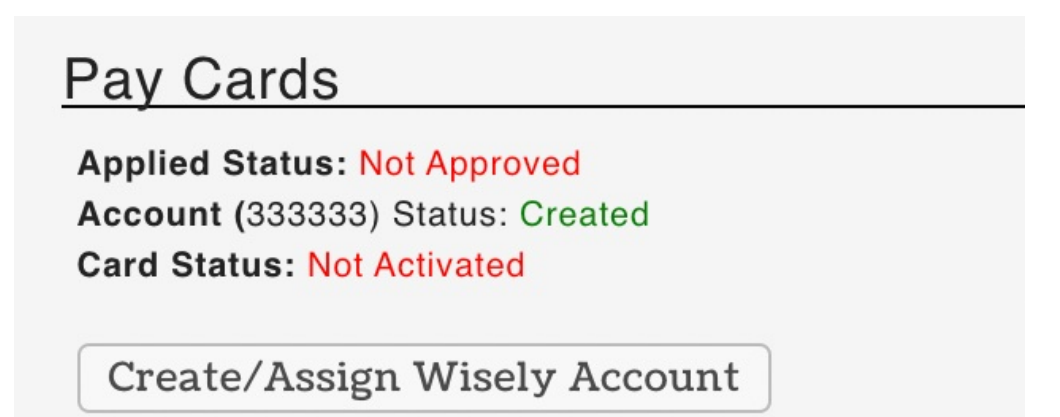